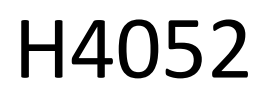

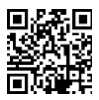

## CZ | GoSmart IP-500 GUARD roterande babyvakt med monitor och Wi-Fi

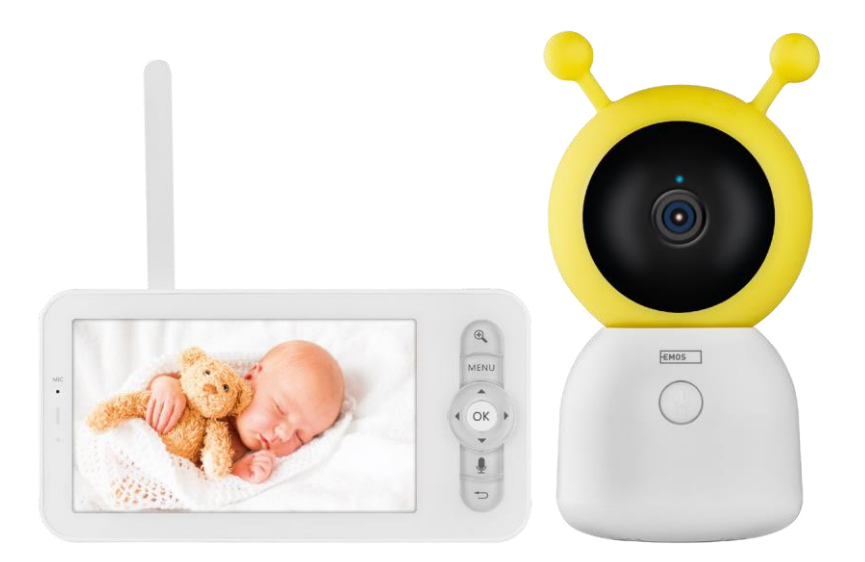

# m2 Innehållsförteckning

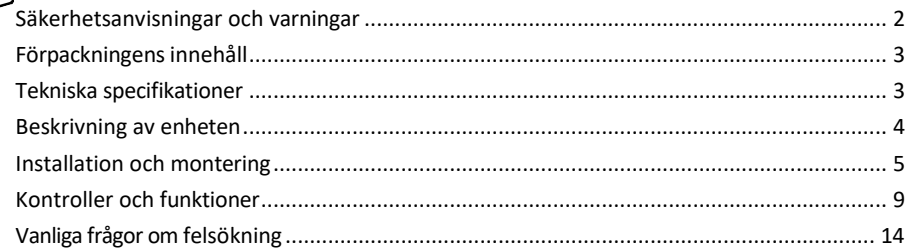

### <span id="page-1-0"></span>Säkerhetsanvisningar och varningar

Läs bruksanvisningen innan du använder enheten.

Beakta säkerhetsanvisningarna i denna bruksanvisning.

Använd inte flera förlängningskablar för att strömförsörja enheten. Om du inte gör det kan det l e d a t i l l förhöjda temperaturer och brandrisk.

Placera inte tunga föremål på apparaten.

Använd inte vatten eller kemikalier för att rengöra enhetens utsida från smuts. Använd alltid en torr trasa för att undvika mekaniska skador och elektriska stötar.

Böj inte nätkabeln och koppla inte bort den från elnätet med våld. Om den skadas finns det risk för brand eller elektriska stötar.

Anslut inte enheten till andra enheter, annars kan den skadas permanent.

Anslut inte nätkabeln till vägguttaget med våta eller fuktiga händer, eftersom det finns risk för elektriska stötar. Installera inte enheten i en fuktig miljö. Om de föreskrivna driftsförhållandena inte följs kan det leda till brand, elektriska stötar eller permanenta skador på utrustningen.

Ta inte isär, reparera eller modifiera utrustningen själv. Detta kan leda till brand, elektriska stötar eller permanenta skador.

EMOS spol. s r.o. försäkrar att produkten H4052 uppfyller de väsentliga kraven och andra relevanta bestämmelser i direktiven. Utrustningen får användas fritt inom EU.

Försäkran om överensstämmelse finns på webbplatsen http://www.emos.eu/download.

Utrustningen får användas på grundval av det allmänna tillståndet nr VO-R/10/07.2021-8 i dess ändrade lydelse.

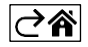

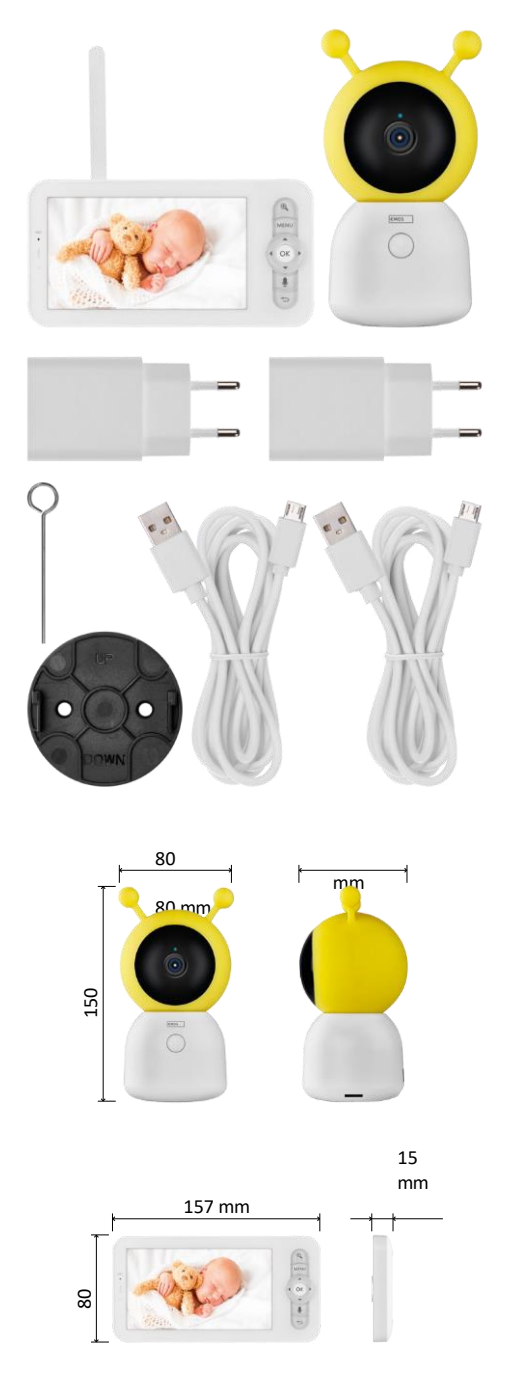

## <span id="page-2-0"></span>Paketets innehåll

Kameraöverv akning Nätadapter 2× USB-kabel 2× hållarskruvar RESET-stift Manual

Tekniska specifikationer Strömförsörjning: DC 5 V/1 A Kamerans storlek: 150 × 80 × 80 mm Bildskärmens storlek: 157 × 81 × 15 mm Nettovikt: 462 g Upplösning: 1 280 × 720 Batterikapacitet: 3000 mAh Sensor: 1/2.8'' 3 Megapixel CMOS IR-avstånd: mörkerseende upp till 10 m Lins: 3,6 mm, F2.0 Lagringsutrymme: SD-kort (max. 128 GB) APP: EMOS GoSmart för Android och iOS Anslutning: 2,4 G Wi-Fi (IEEE802.11b/g/n) Frekvensband: 2,400-2,4835 GHz Maximalt antal användare: 6

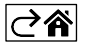

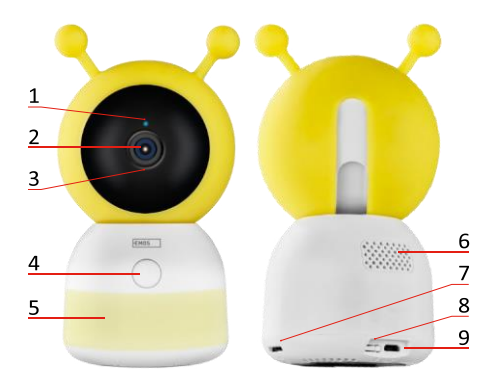

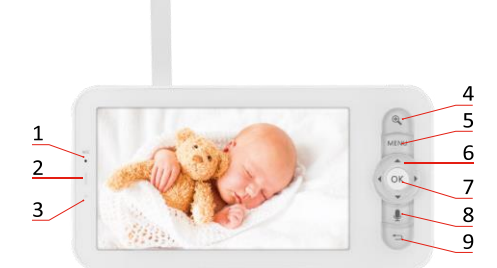

<span id="page-3-0"></span>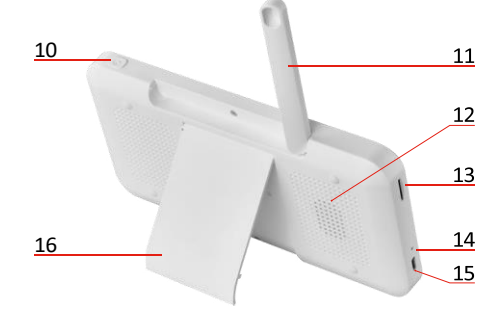

#### Beskrivning av enheten

#### Beskrivning av kameraenheten

- 1 LED för status
- LED-lampan blinkar rött: enheten väntar på att ansluta till ett Wi-Fi-nätverk.
- LED-lampan lyser blått: kameran fungerar som den ska.
- LED-lampan lyser rött: enheten fungerar inte.
- 2 Kamera
- 3 Mikrofon
- 4 Samtalsknapp/parningsknapp
- Ett kort tryck på knappen startar ett samtal.
- Ett långt tryck på knappen aktiverar parkopplingsläget.
- 5 Nattlampa
- 6 Talare
- 7 Plats för SD-kort
- 8 RESET-knapp
- 9 USB-ingång

#### Beskrivning av den bärbara monitorn

- 1 Mikrofon
- 2 LED för strömstatus:
- LED-lampan lyser orange: Strömförsörjning
- LED lyser grönt: full laddning 3
- Status LED:
- LED-lampan lyser gult: Monitorn är på.
- LED-lampan lyser inte: bildskärmen är avstängd.
- 4 Zoomkontroll 1×/2×/4×
- 5 Gå in i menyn
- 6 Reglage menynavigering
- 7 Knapp för bekräftelse
- 8 Ringa ett samtal med kameran
- 9 Tillbaka-knappen
- 10 På/av-knapp Tryck på knappen i 5 sekunder för att slå på/av monitorn.
- 11 Antenn att ändra vinkeln påverkar signalnivån
- 12 Talare
- 13 Plats för SD-kort
- 14 Återställningsknapp Tryck på RESETknappen i 5 sekunder för att återställa enheten till fabriksinställningarna.
- 15 USB-ingång
- 16 Hållare

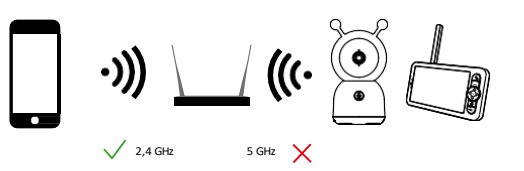

#### Meddelande

Kameran stöder endast 2,4 GHz Wi-Fi (5 GHz stöds inte).

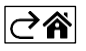

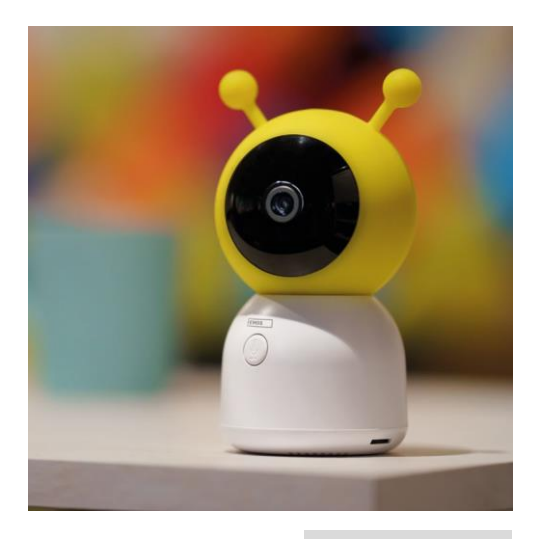

## <span id="page-4-0"></span>Installation och montering

Installera kameran på en plan yta Placera kameraenheten på ett plant och rent underlag.

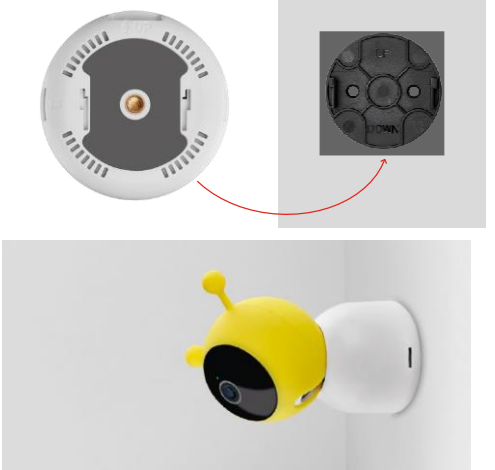

## Installera kameran på väggen

- 1. Använd det medföljande fästet för att placera den p å önskad plats.
- 2. Fäst med de medföljande skruvarna.
- 3. Montera kameran på fästet.

#### Para ihop en monitor med en kamera

Slå på kameran och monitorn ansluts automatiskt.

Om anslutningen misslyckas, följ stegen för parkoppling nedan. Parkopplingen begränsas av avståndet, så se till att avståndet mellan monitorn och kameran inte är mer än 200 meter.

- Tryck på MENU på monitorn och välj kugghjulsikonen
- I Inställningar, välj Kamera och välj Kamera 1 eller Kamera 2.
- Du kommer att se att enheten inte är parkopplad:

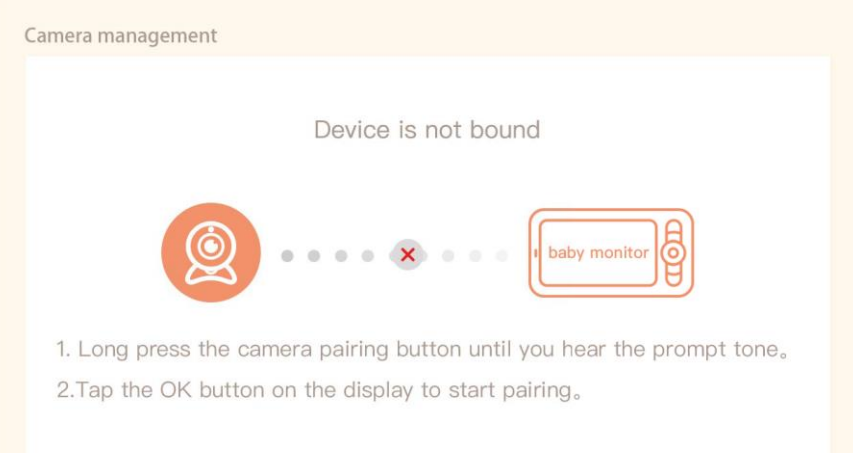

- Tryck på OK på bildskärmen och "X"-ikonen mellan kameran och bildskärmen ska försvinna $\blacktriangleright$ .
- Håll knappen med den graverade mikrofonen på kameran intryckt tills du hör en bekräftelseton.
- Monitorn identifierar kameran automatiskt och talar om för dig att enheten är parkopplad:

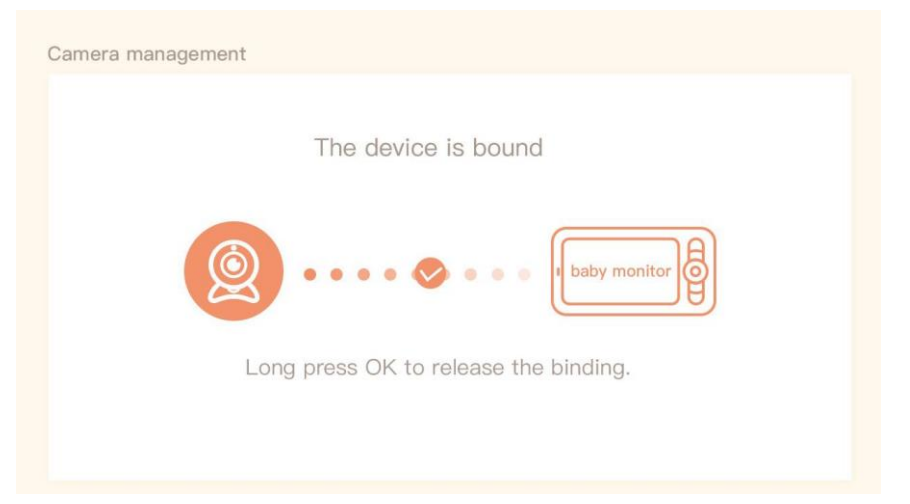

En andra kamera kan anslutas till en monitor. Om du har två kameror anslutna visas två live-förhandsvisningar samtidigt på monitorn.

### Para ihop med en app

Installera EMOS GoSmart-appen

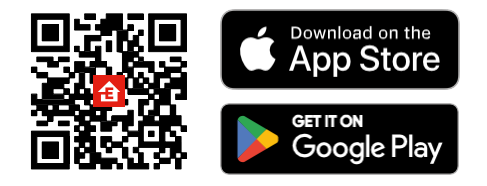

- Appen finns tillgänglig för Android och iOS via Google play och App Store.
- Skanna QR-koden för att ladda ner appen.

#### Steg i mobilappen EMOS GoSmart

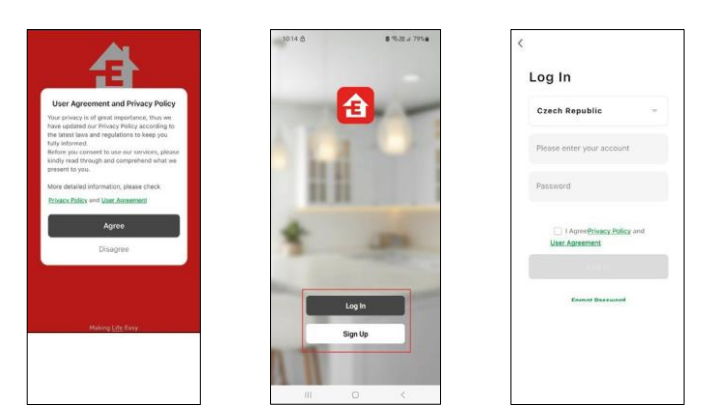

- 1. Öppna EMOS GoSmart-appen och bekräfta sekretesspolicyn och klicka på Jag godkänner.
- 2. Välj registreringsalternativ.
- 3. Ange namnet på en giltig e-postadress och välj ett lösenord.
- 4. Bekräfta ditt samtycke till integritetspolicyn.
- 5. Välj register.

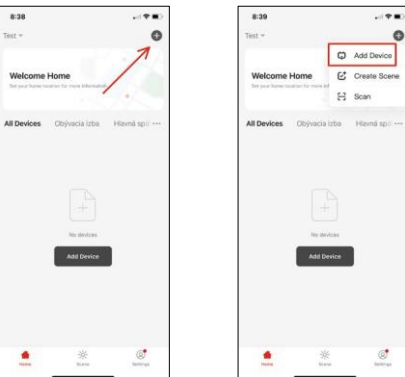

6. Välj Lägg till enhet.

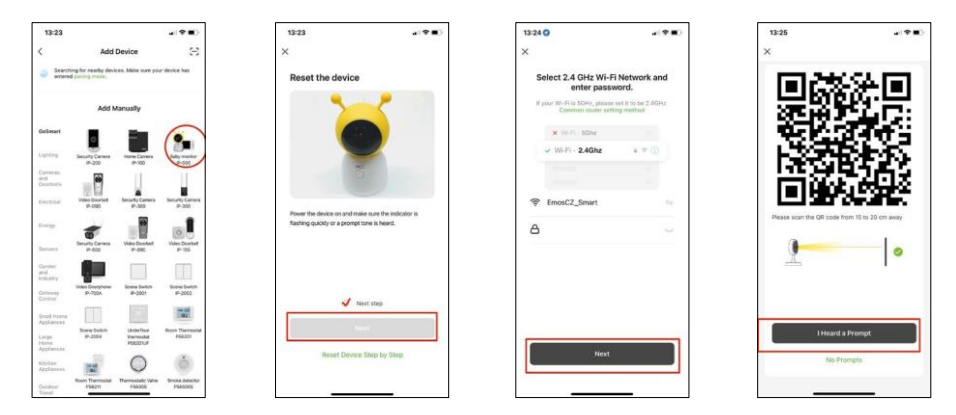

- 7. Välj produktkategorin GoSmart och välj babymonitor IP-500.
- 8. Slå på enheten genom att koppla in strömmen och kontrollera att statuslampan blinkar rött. Om lysdioden inte blinkar återställer du enheten med RESET-knappen.
- 9. Ange namn och lösenord för ditt Wi-Fi-nätverk. Denna information förblir krypterad och används för att kameran ska kunna kommunicera med din mobila enhet på distans.
- 10. En QR-kod visas på displayen på din mobila enhet.
- 11. Placera QR-koden framför kameralinsen.
- 12. Bekräfta att du har hört ljudsignalen för en lyckad parkoppling.

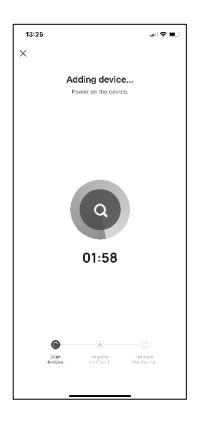

13. Enheten kommer att sökas automatiskt.

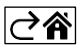

## <span id="page-8-0"></span>Kontroller och funktioner

## Ikoner och indikatorlampor

Beskrivning av ikoner och kontroller i applikationen

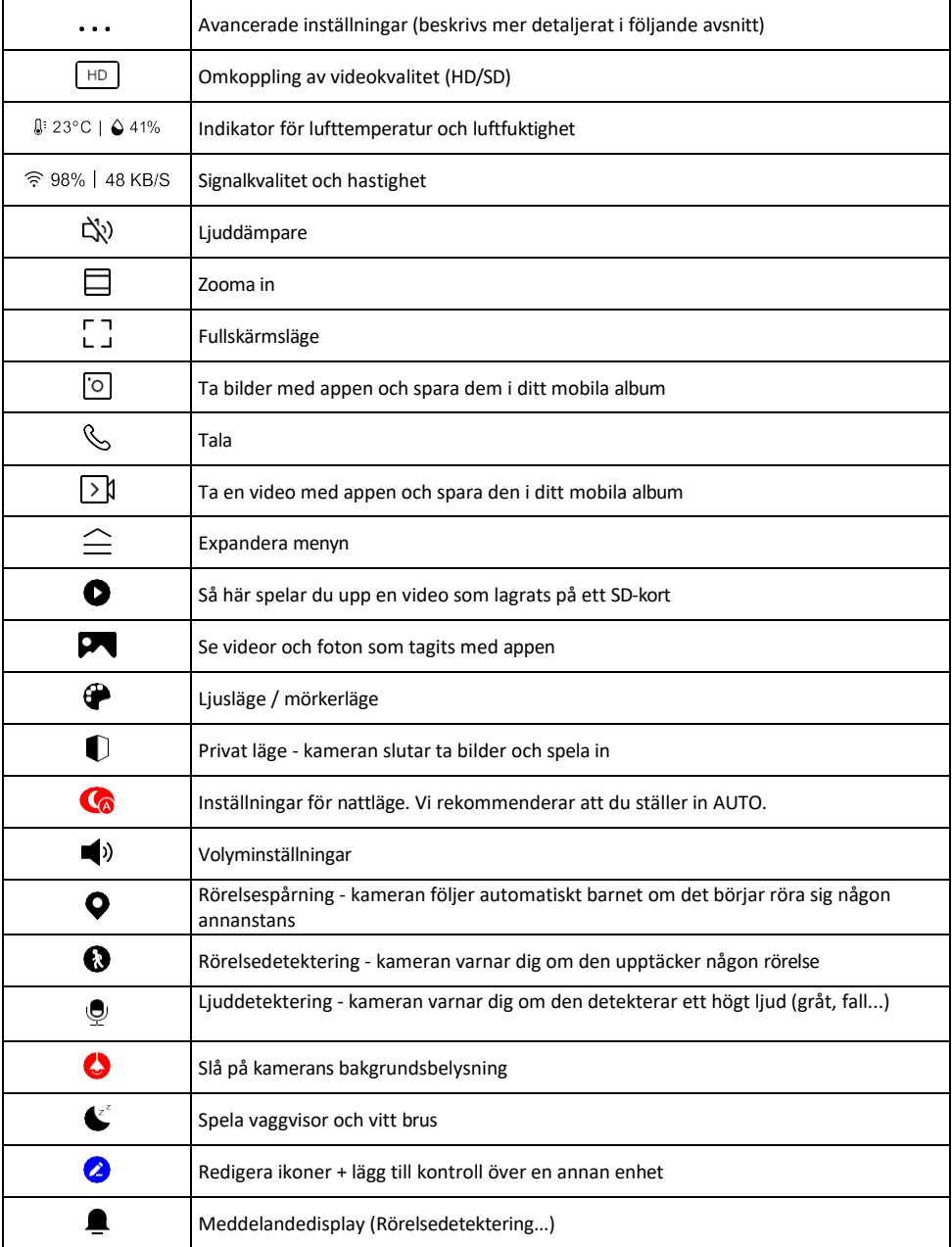

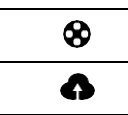

Hantera och köpa molnlagring

#### Beskrivning av inställningar för

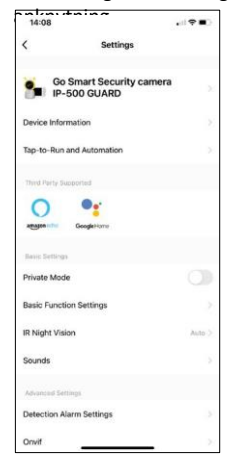

- anknytning Enhetsinformation Grundläggande information om enheten och dess ägare
	- Tap-to-Run och automatisering Visa scener och automatiseringar som tilldelats enheten. Det går att skapa scener direkt i applikationens huvudmeny i avsnittet

"Scener". I fallet med en babymonitor kan det t.ex. vara automatisering när ett gråtande barn upptäcks, så att enheten utlöser en vaggvisa och startar den färgglada kamerabelysningen. Processen för att skapa denna automatisering:

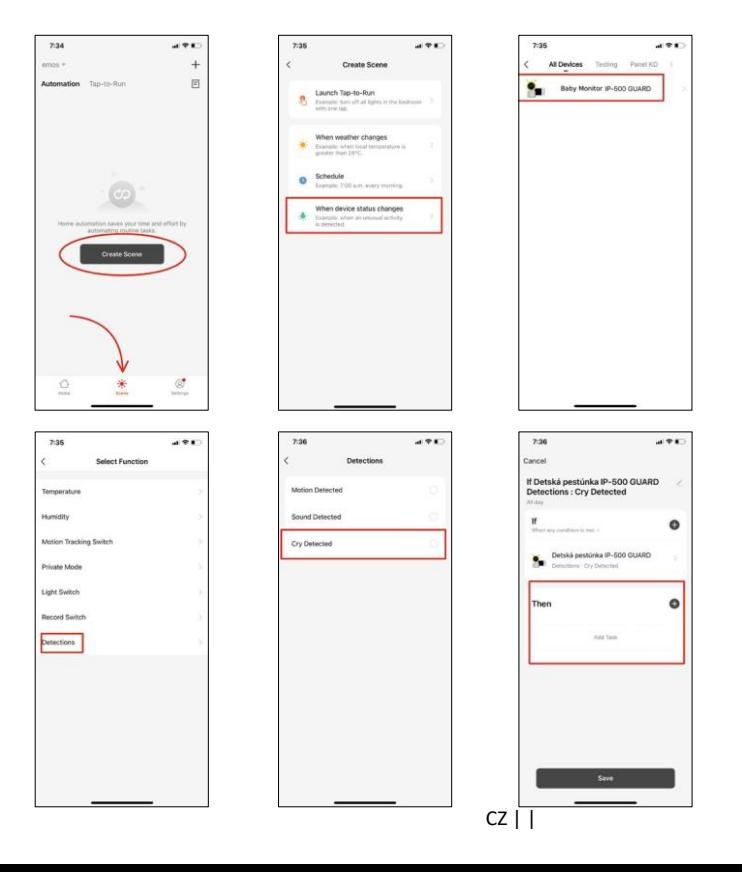

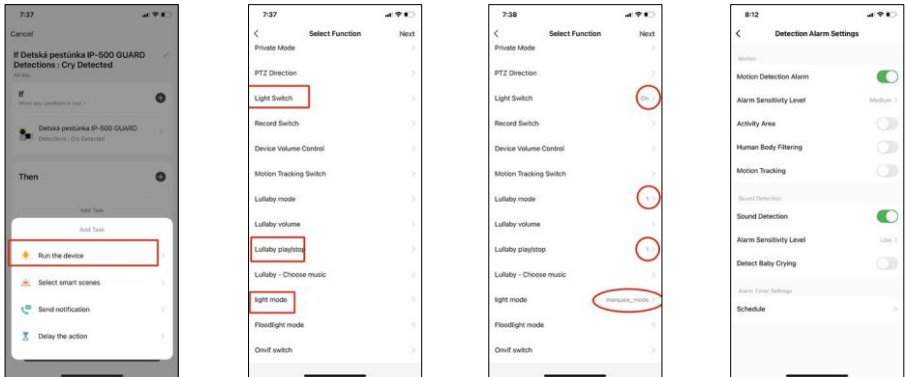

*\*Automation endast aktiv när ljuddetektering är aktiverad.*

- Privat läge Aktiverar privat läge när kameran slutar ta bilder och spela in ljud.
- Inställningar för grundläggande funktioner Möjlighet att aktivera/inaktivera grundläggande enhetsfunktioner som automatisk skärmrotation eller vattenmärkning med visning av tid och datum. En annan viktig inställning är möjligheten att välja envägs- eller tvåvägskommunikation.
- IR Night Vision Inställning av enhetens IR-belysning. Samma funktion hanterar inställningarna för nattläge i enhetens huvudpanel.
- Ljud Justera volymen på enheten.
- Inställningar för detekteringslarm Inställningar för larm. Möjlighet att aktivera detektering av babygråt, rörelsespårning och ljuddetektering.

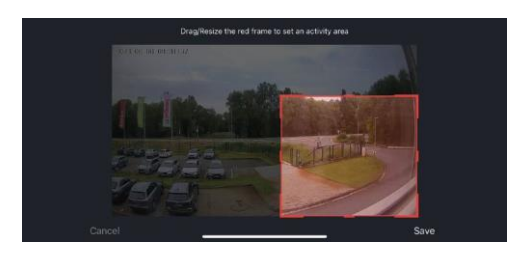

- Aktivitetsområde Ställ in den zon där kameran fångar upp rörelser. Om kameran t.ex. känner av en väg vill du inte att kameran ska varna dig för varje bil som passerar, så med den här funktionen kan du välja vilket område som ska kännas av av rörelsesensorn.
- Filtrering av människokroppen Igenkänning av människokroppens konturer. När du aktiverar den här funktionen ska enheten inte varna dig för varje rörelse, utan endast när den känner igen den mänskliga kroppen.
- Onvif Aktivera/avaktivera Onvif-funktionen (kontinuerlig inspelning till NVR-system).
- Molnlagring Inställningar för molnlagring. Molnet ingår inte i kameran, men kan köpas till via appen.
- Offlineavisering För att undvika ständiga påminnelser skickas en avisering om enheten förblir offline i mer än 30 minuter.
- FAQ & Feedback Se de vanligaste frågorna tillsammans med deras lösningar plus möjligheten att skicka en fråga / förslag / feedback direkt till oss
- Dela enhet Dela enhetshanteringen till en annan användare
- Lägg till på startskärmen Lägg till en ikon på din telefons startskärm. Med det här steget behöver du inte öppna din enhet via appen varje gång, utan det räcker att klicka direkt på den tillagda ikonen så kommer du direkt till kameravyn
- Uppdatering av enhet Uppdatering av enhet. Möjlighet att aktivera automatiska uppdateringar
- Ta bort enhet Ta bort och förånga enheten. Ett viktigt steg om du vill ändra enhetens ägare. När du har lagt till enheten i appen är den parkopplad och kan inte läggas till under ett annat konto.

När SD-kortet har satts i kameran visas ytterligare två alternativ "Lagringsinställningar" och "Inställningar för återlagring" i denna inställning.

- Lagringsinställningar Möjlighet att formatera SD-kortet och visa den totala, använda och återstående kapaciteten på kortet.
- Inspelningsinställningar Aktivera inspelning till SD-kort, välj inspelningsläge (kontinuerlig / om ljud eller rörelse spelas in), ställ in inspelningsschema.

Beskrivning av ikoner och kontroller på bildskärmen

Tryck på MENU för att visa den orange menyn.

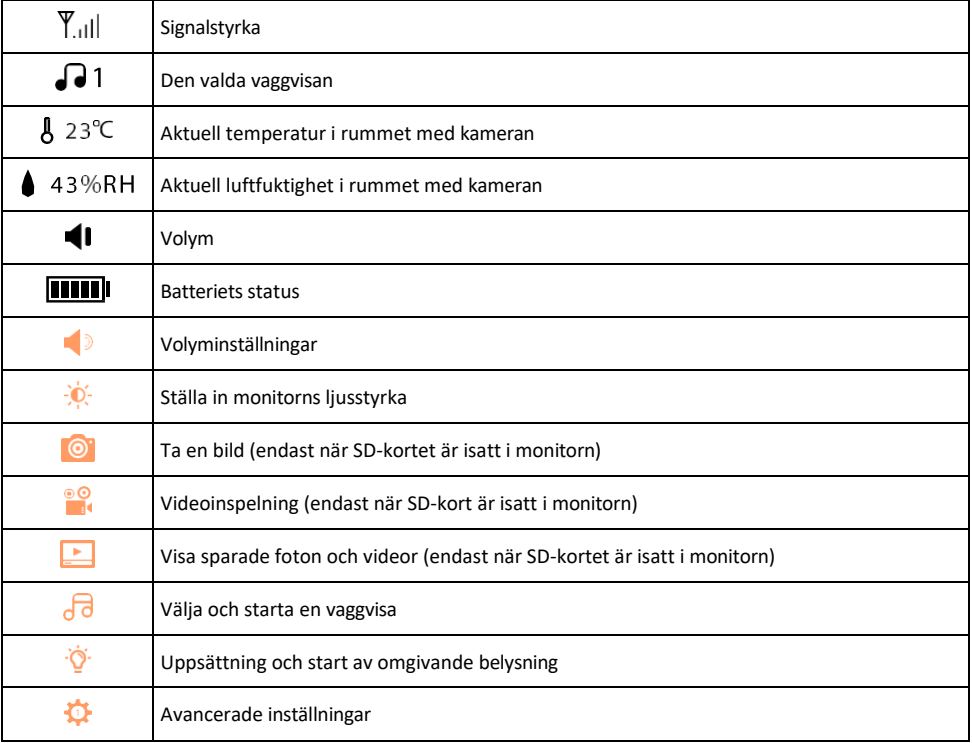

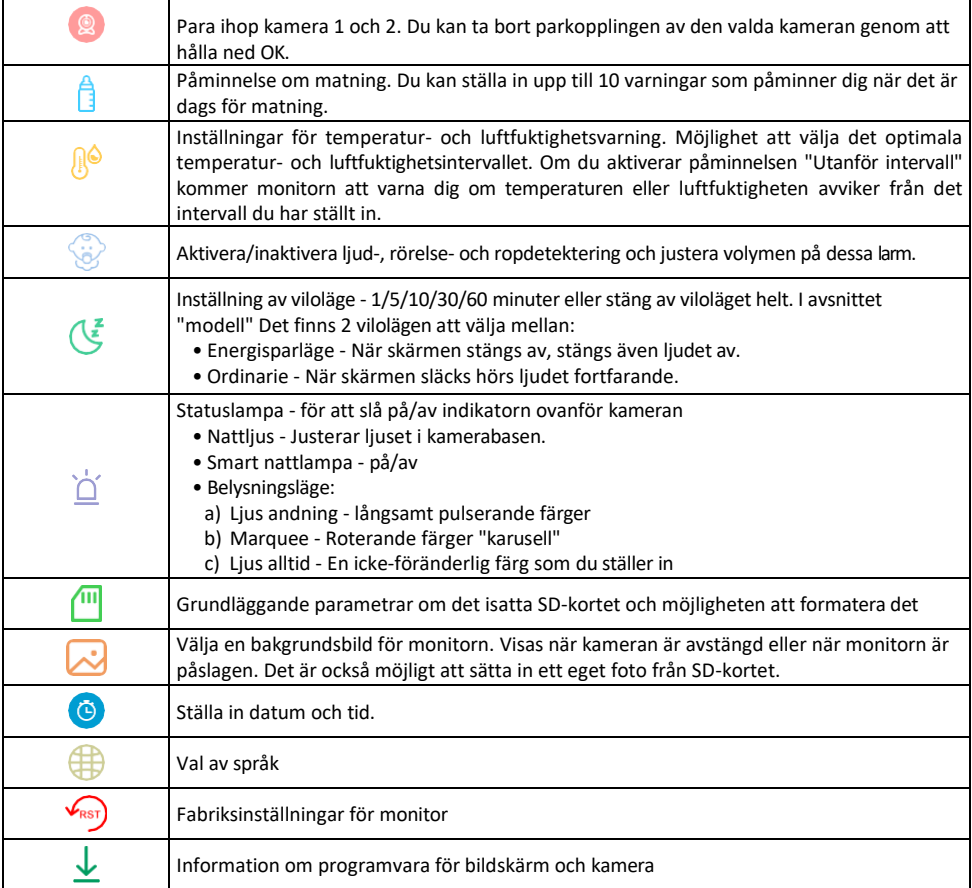

Inspelning på SD-kort

En av de grundläggande funktionerna i säkerhetssystemet är SD-kortets inspelningsfunktion. Kameran stöder SD-kort med en maximal storlek på 128 GB i FAT32-format. När SD-kortet är fullt skrivs inspelningarna över automatiskt.

För att aktivera inspelningsfunktionen sätter du i SD-kortet i den avsedda kortplatsen på kamerans undersida. Vi rekommenderar alltid att formatera SD-kortet direkt i de avancerade inställningarna i kameraappen. Inspelningar kan också ses i appen i avsnittet "inspelninger".

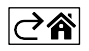

## <span id="page-13-0"></span>Vanliga frågor om felsökning

Jag kan inte få enheterna att parkopplas. Vad kan jag göra?

- Kontrollera att du använder ett 2,4 GHz Wi-Fi-nätverk och att signalen är tillräckligt stark
- Ge appen alla behörigheter i inställningarna
- Kontrollera att du använder den senaste versionen av det mobila operativsystemet och den senaste versionen av appen

Hur lutar man kameran mer nedåt?

- Kameran kan monteras på en vägg eller placeras på en plan yta.
- Av säkerhetsskäl ingår inte ett vinklingsbart stativ i paketet. Om du behöver montera kameran på en atypisk yta (spjälsängsskena) rekommenderar vi att du köper ett stativ eller en gorillapodd som kan monteras var som helst och lutas i alla riktningar.

De kan höra mig där ute, men jag kan inte höra ljudet där ute / Jag kan höra ljudet där ute, men de kan inte höra mig.

- Kontrollera att du har gett alla behörigheter till appen, särskilt för mikrofonen.
- Envägskommunikation kan också vara ett problem. Om du ser den här ikonen längst ner: , betyder det att enheten är inställd på envägskommunikation.
- För att åtgärda detta, gå till menyn "Grundfunktionsinställningar" och ställ in "Samtalsläge" på "Två -vägs samtal". Denna meny hittar du i anknytningsinställningarna (se kapitel "Beskrivning av anknytningsinställningar").
- Den korrekta ikonen för tvåvägskommunikation ser ut så här:  $\mathbb{Q}$

Jag får inga aviseringar, varför?

- Ge appen alla behörigheter i inställningarna
- Aktivera aviseringar i appens inställningar (Inställningar -> Appaviseringar)

#### Vilket SD-kort kan jag använda?

• SD-kort med en maximal lagringskapacitet på 128 GB och en lägsta hastighetsklass CLASS 10 i FAT32-format.

När SD-kortets minne är fullt, skrivs de äldsta posterna över automatiskt eller måste användaren radera dem manuellt?

• Ja, posterna skrivs över automatiskt.

Vem kan använda utrustningen?

- Anläggningar måste alltid ha en administratör (ägare)
- Administratören kan dela enheten med de övriga hushållsmedlemmarna och tilldela dem rättigheter

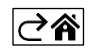